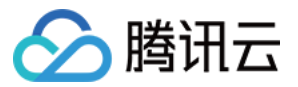

# 容器服务 TKE 容器实例指南

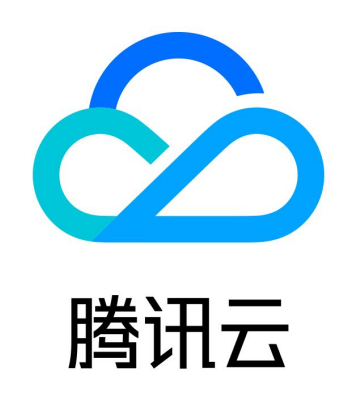

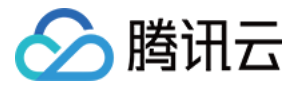

【版权声明】

©2013-2024 腾讯云版权所有

本文档(含所有文字、数据、图片等内容)完整的著作权归腾讯云计算(北京)有限责任公司单独所有,未经腾讯云事先明确 书面许可,任何主体不得以任何形式复制、修改、使用、抄袭、传播本文档全部或部分内容。前述行为构成对腾讯云著作权的 侵犯,腾讯云将依法采取措施追究法律责任。

【商标声明】

## ◇腾讯云

及其它腾讯云服务相关的商标均为腾讯云计算(北京)有限责任公司及其关联公司所有。本文档涉及的第三方主体的商标,依 法由权利人所有。未经腾讯云及有关权利人书面许可,任何主体不得以任何方式对前述商标进行使用、复制、修改、传播、抄 录等行为,否则将构成对腾讯云及有关权利人商标权的侵犯,腾讯云将依法采取措施追究法律责任。

【服务声明】

本文档意在向您介绍腾讯云全部或部分产品、服务的当时的相关概况,部分产品、服务的内容可能不时有所调整。 您所购买的腾讯云产品、服务的种类、服务标准等应由您与腾讯云之间的商业合同约定,除非双方另有约定,否则,腾讯云对 本文档内容不做任何明示或默示的承诺或保证。

【联系我们】

我们致力于为您提供个性化的售前购买咨询服务,及相应的技术售后服务,任何问题请联系 4009100100或95716。

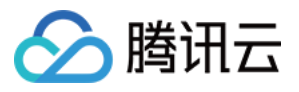

## 文档目录

[TKE 容器实例指南](#page-3-0)

[容器实例管理](#page-3-1)

[创建容器实例](#page-3-2)

[容器实例生命周期](#page-7-0)

[登录实例](#page-9-0)

[网络](#page-10-0)

[通过绑定弹性公网 IP 访问外网](#page-10-1)

[运维](#page-12-0)

[查看日志及事件](#page-12-1)

[开启日志采集](#page-15-0)

[访问管理](#page-17-0)

[为容器实例绑定角色](#page-17-1)

[联系我们](#page-19-0)

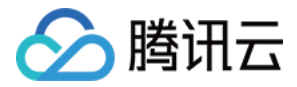

## <span id="page-3-1"></span><span id="page-3-0"></span>TKE 容器实例指南 容器实例管理 创建容器实例

<span id="page-3-2"></span>最近更新时间:2023-05-17 15:40:52

### 操作场景

本文主要介绍如何创建、编辑容器实例、查看事件及日志等。 如果您是首次使用容器实例,推荐您通过我们提供的快速入门进行创建,可参考 [快速创建一个容器实例。](https://cloud.tencent.com/document/product/457/58026) 如果您需要使用多容器组、日志采集等高阶能力,可参考 [创建容器实例。](#page-4-0) 两种模式支持的配置如下:

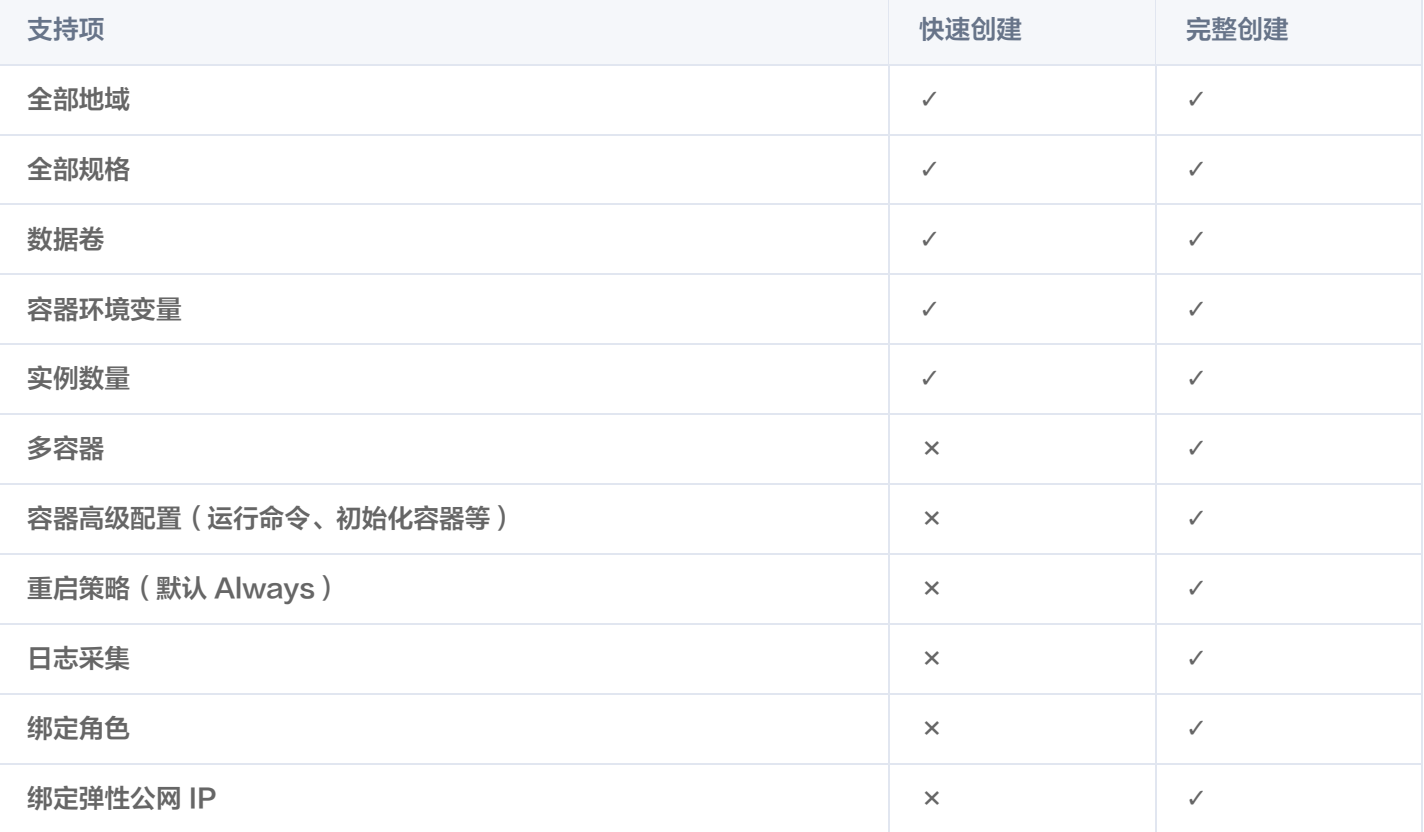

#### 注意

容器实例目前正在内测中,如需使用可 [提交工单](https://console.cloud.tencent.com/workorder/category?level1_id=6&level2_id=2028&source=0&data_title=%E5%BC%B9%E6%80%A7%E5%AE%B9%E5%99%A8%E6%9C%8D%E5%8A%A1%20EKS&step=1) 申请。

### 操作步骤

#### 首次授权

当您首次使用容器实例 EKSCI 时,需对当前账号授予腾讯云容器服务操作云资源的权限。详情请参见 [服务授权](https://cloud.tencent.com/document/product/457/43416#.E9.A2.84.E8.AE.BE.E7.AD.96.E7.95.A5-qcloudaccessfortkerole.3Ca-id.3D.22qcloudaccessfortkerole.22.3E.3C.2Fa.3E) 。若您已为 腾讯云容器服务授权,请跳过该步骤。

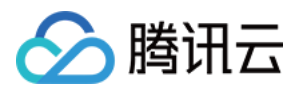

#### 说明:

您可在 [访问管理控制台](https://console.cloud.tencent.com/cam/role) 查看是否存在 TKE\_QCSRole 角色。

### 创建容器实例

- <span id="page-4-0"></span>1. 登录容器实例控制台。
- 2. 在容器实例列表页,选择实例所在地域。
- 3. 单击实例列表上方的新建实例。
- 4. 在"创建实例"页面,设置容器实例的基本信息。如下图所示:

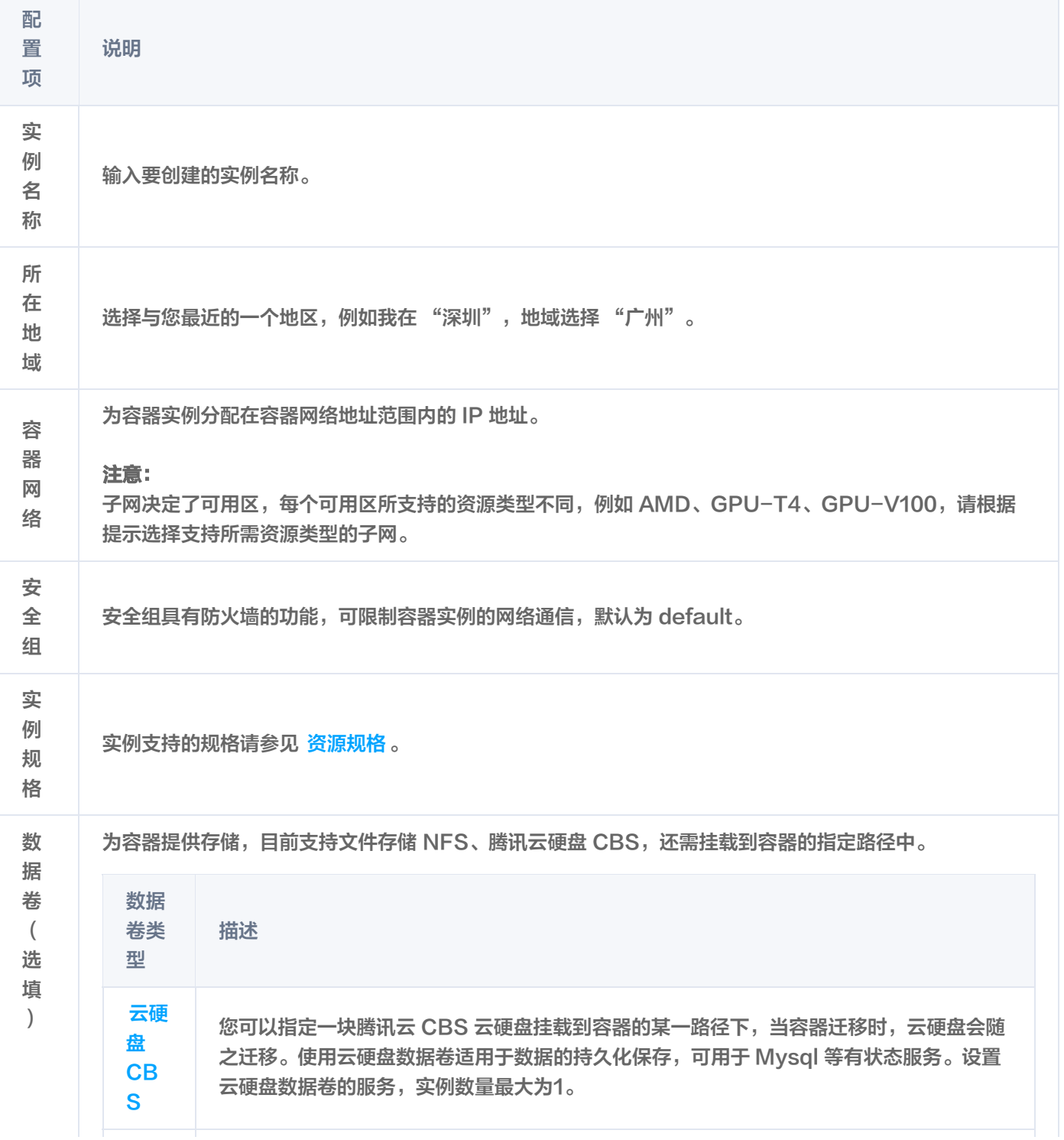

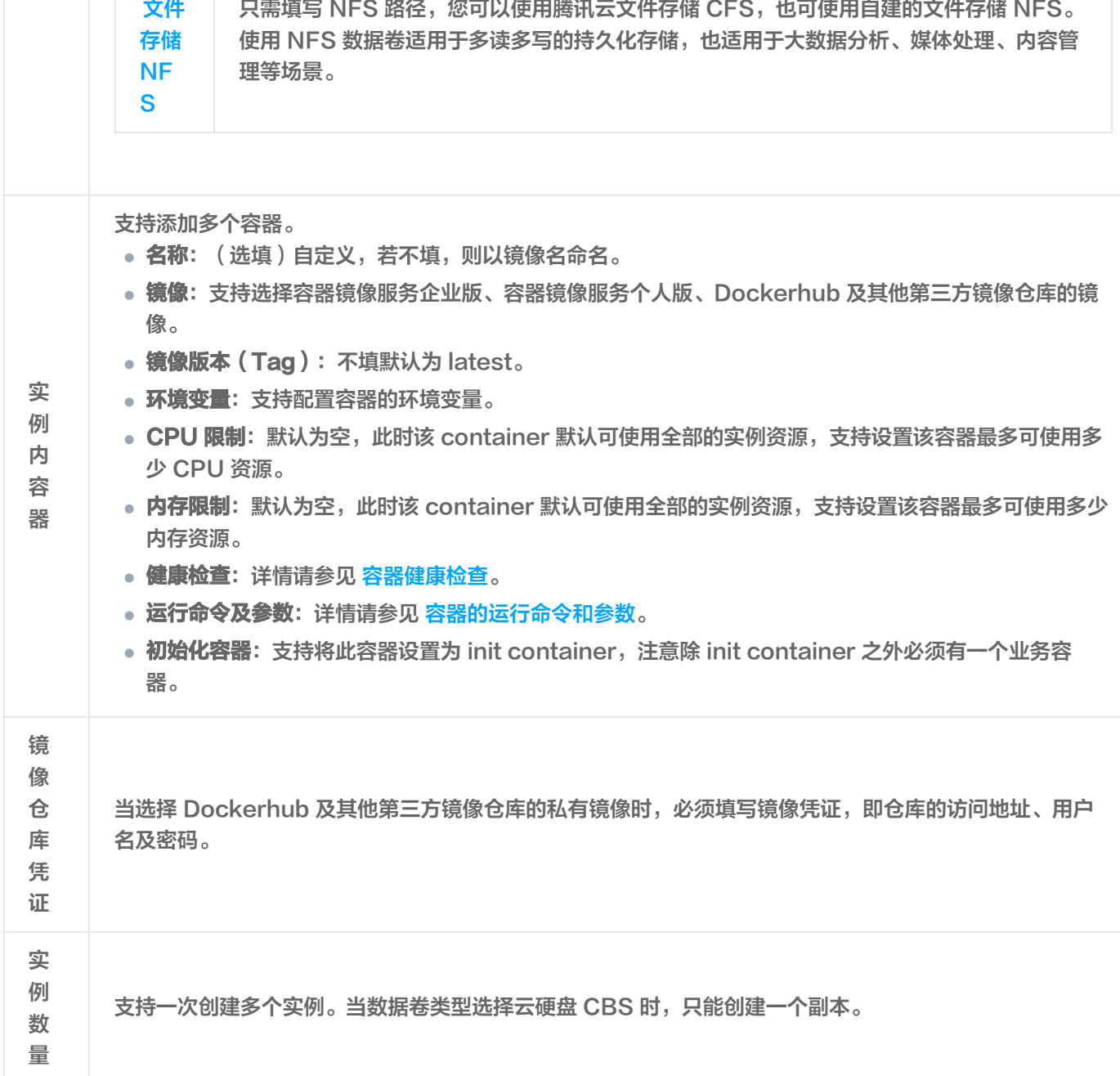

5. 单击确认配置, 进入"确认配置"页。

◇ 腾讯云

6. 确认资源规格及配置费用, 单击**创建实例**即可完成创建。

如需进行高阶配置,可在"其他配置"页面进行设置。

#### 重启策略

支持更换重启策略,主要有以下三种,默认是 Always。

- Always:只要容器不是运行中的状态时,自动重启该容器。
- Never:无论状态为何,从不重启该容器。
- OnFailure:容器终止运行且退出码不为0时,自动重启该容器。

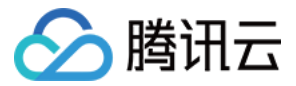

重启策略(restart policy)实际上是作用于实例 容器的行为,并不代表容器实例会被重启。

#### 日志采集

支持开启日志采集功能,详情可参见 [开启日志采集。](https://cloud.tencent.com/document/product/457/57351)

#### 角色授权

支持给实例绑定一个角色授权。详情请参见 [为容器实例绑定角色](https://cloud.tencent.com/document/product/457/57438)。

#### 弹性公网 IP

支持为实例绑定弹性公网 IP,实现与公网互通。详情可参见 [通过绑定弹性公网 IP 访问外网](https://cloud.tencent.com/document/product/457/57346) 。

#### 注意:

仅标准账户类型(原"带宽上移账户")用户可使用该能力。

#### 编辑容器实例

- 1. 登录 [容器实例控制台。](https://console.cloud.tencent.com/tke2/eksci)
- 2. 在容器实例列表页选择实例所在地域。
- 3. 单击需要编辑的实例右侧的**更多 > 编辑**。
- 4. 在"编辑实例"页,修改实例参数。
- 5. 修改完成后, 单击**更新实例**。

#### 说明

- 更新容器实例会清除以往配置,重新创建。
- 容器实例的以下配置不支持修改,若需要修改,请重新创建。
	- 地域
	- 网络
	- 安全组
	- 资源规格

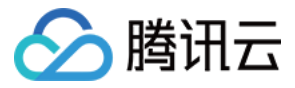

## <span id="page-7-0"></span>容器实例生命周期

最近更新时间:2023-07-07 14:30:12

本文主要介绍容器实例从创建到删除,其中所经历的各类状态及该实例是否处于计费状态。您可根据实例及容器状态判断目前 业务是否按照正常逻辑运行。

## 容器实例状态

容器实例的全部状态及说明如下:

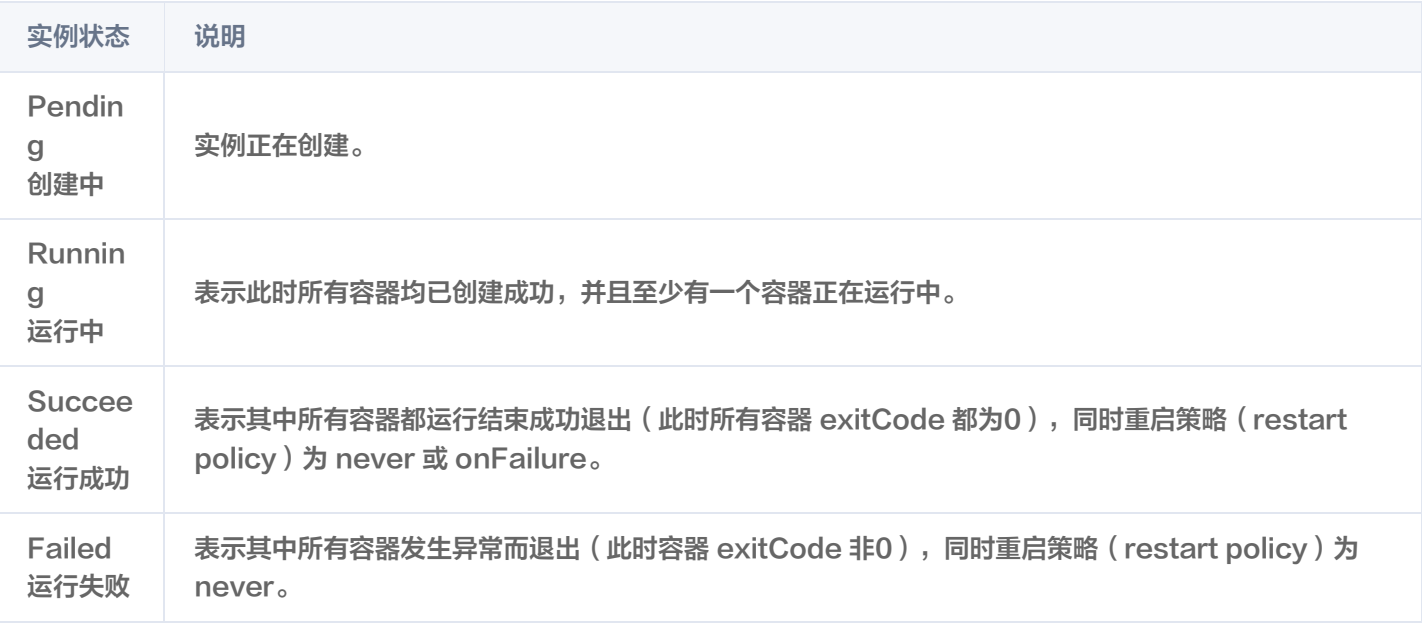

#### 说明

重启策略(restart policy)实际上是作用于实例 容器的行为,并不代表容器实例会被重启。主要有三种,如下说 明:

- Always:只要容器不是运行中的状态时,自动重启该容器。
- Never:无论状态为何,从不重启该容器。
- OnFailure:容器终止运行且退出码不为0时,自动重启该容器。

每种状态所处的计费情况如下图所示:

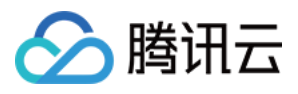

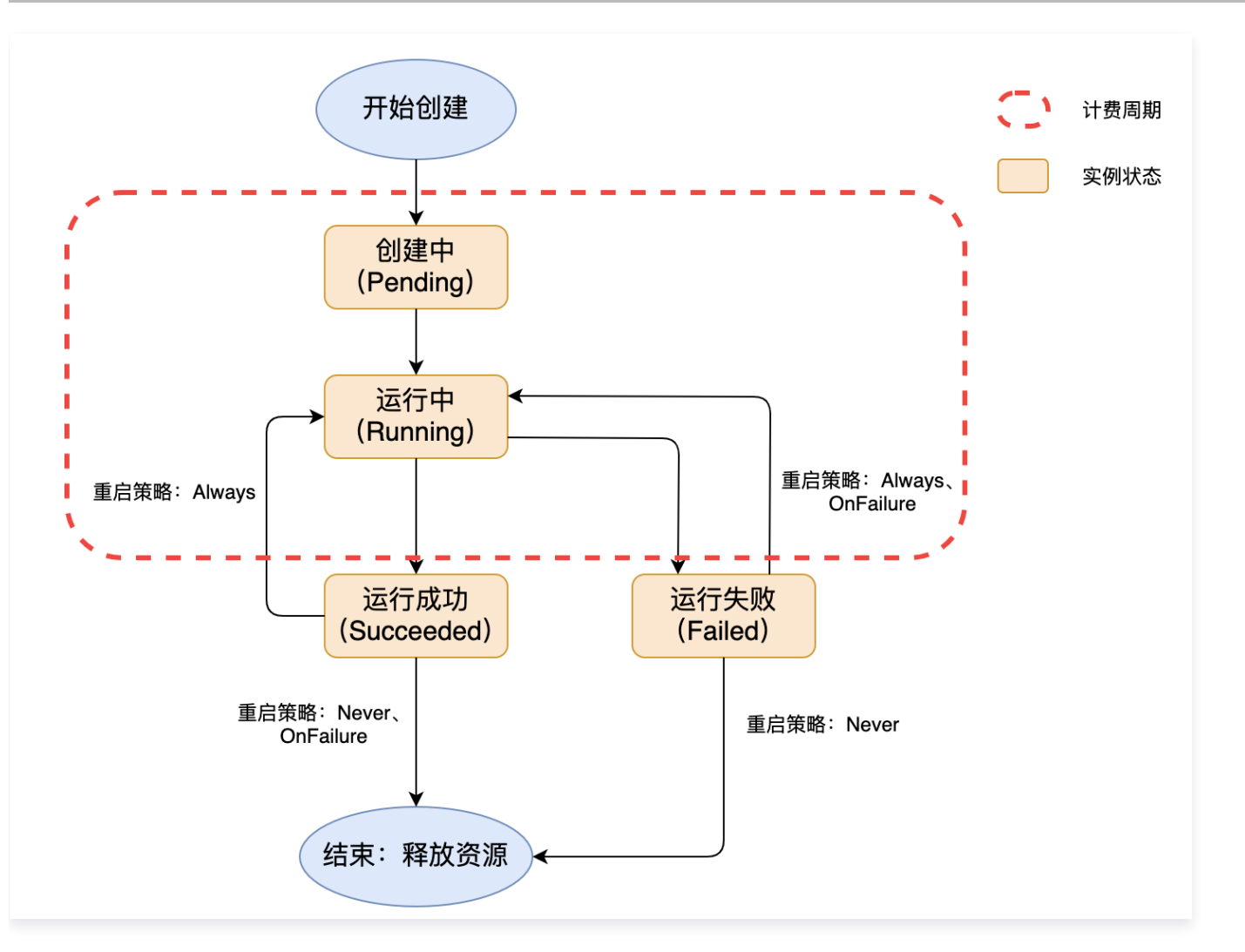

## 容器状态

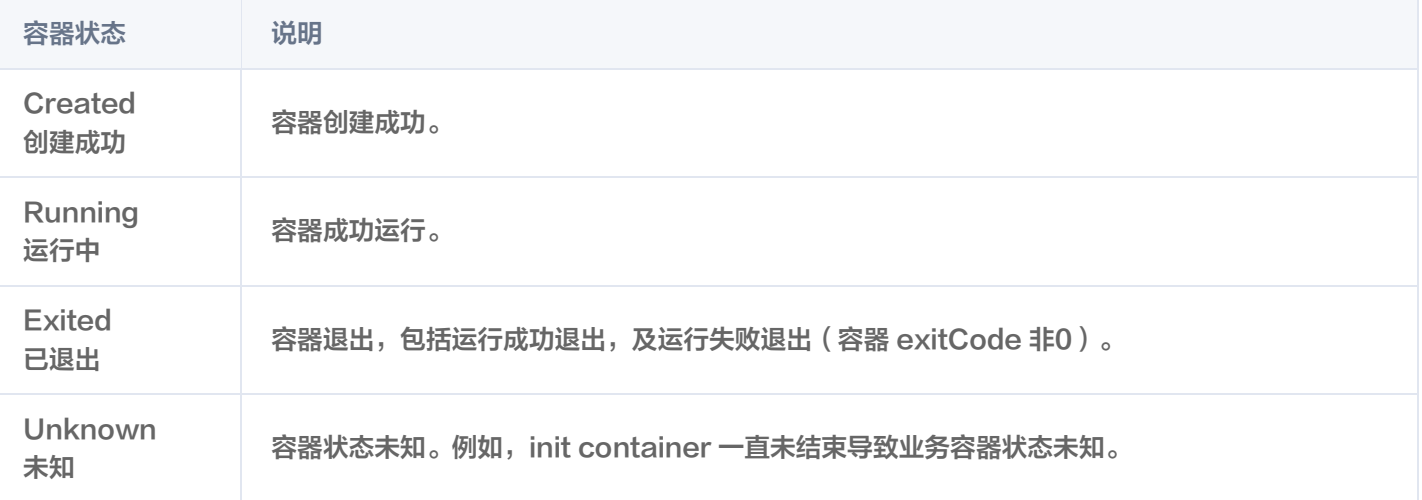

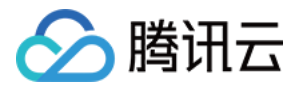

## <span id="page-9-0"></span>登录实例

最近更新时间:2023-05-17 15:40:52

## 操作场景

您可以通过容器实例控制台连接 EKSCI 中的容器,执行命令登录容器。

## 操作步骤

- 1. 登录容器实例控制台。
- 2. 在容器实例列表页中, 单击需要连接的实例名称。
- 3. 在容器实例详情页中,单击"容器管理"进行查看。如下图所示:

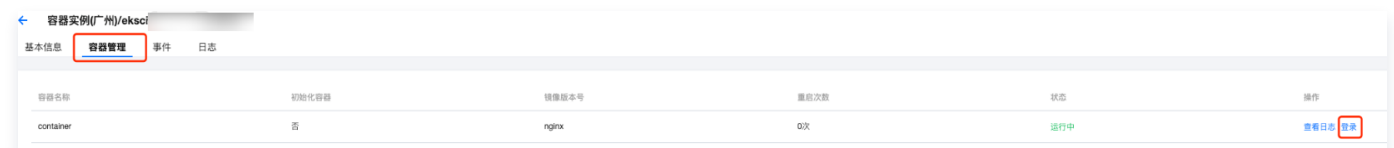

- 4. 当实例中的容器处于正常运行的状态, 单击右侧的**登录**。
- 5. 在"容器登录"弹窗中, 选择 Shell 命令, 选择需要登录的容器右侧的**登录**。

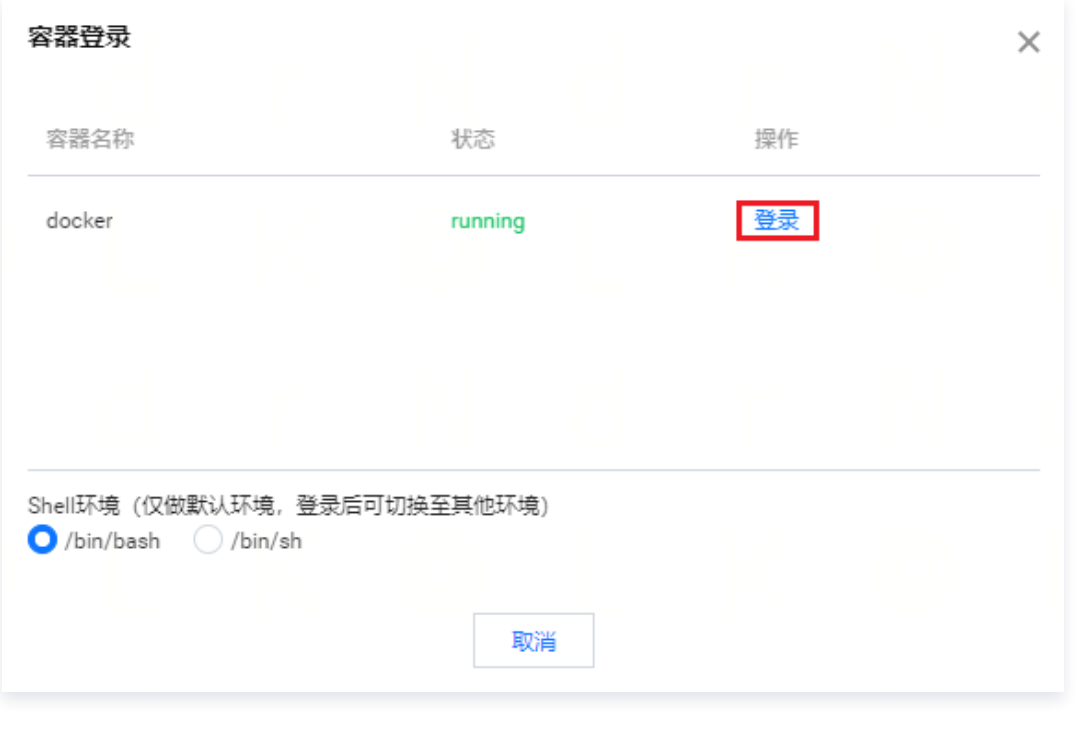

说明

Shell 命令默认为 /bin/bash , 可切换为 /bin/sh 。

6. 进入容器后,输入 Shell 命令进行测试。

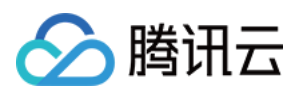

## <span id="page-10-1"></span><span id="page-10-0"></span>网络 通过绑定弹性公网 IP 访问外网

最近更新时间:2023-05-17 15:40:52

## 操作场景

当您的容器实例 EKSCI 需要连接公网时,例如部署 Nginx 服务、拉取私有镜像等,则需要为容器实例绑定弹性公网 IP 或者 配置 NAT 网关,并需要支付额外的网络费用。两种使用方式介绍如下:

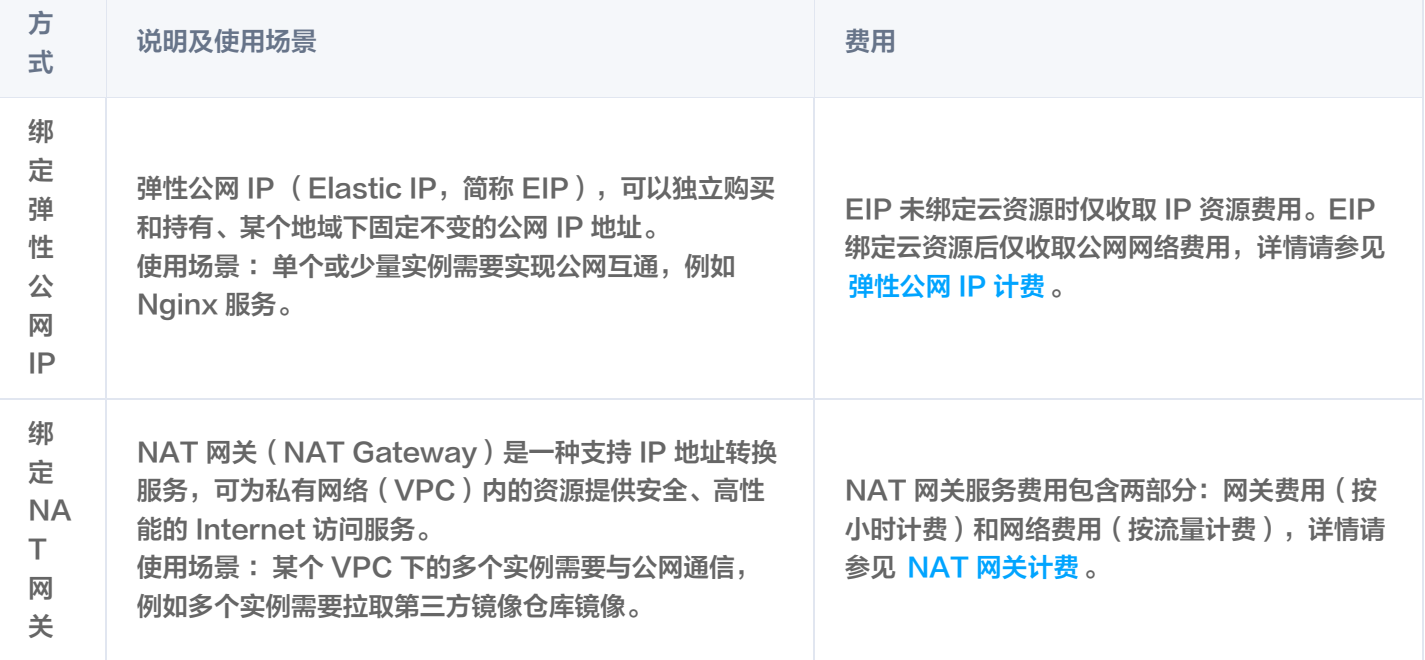

本文介绍如何为容器实例绑定弹性公网 IP,以实现容器实例与公网互通。

## 操作步骤

说明 绑定弹性公网 IP 需要在创建容器实例时进行。

- 1. 登录 [容器实例控制台,](https://console.cloud.tencent.com/tke2/eksci)进入容器实例页面。
- 2. 单击新建实例,如下图所示:

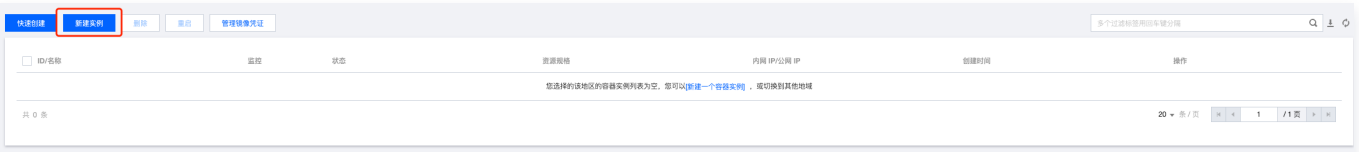

3. 根据实际需求,设置容器实例的参数,详情请参见 [创建容器实例](https://cloud.tencent.com/document/product/457/57341#step2) 。 宗成后,单击**下一步** 。

4. 开启绑定弹性公网 IP,支持以下两种绑定方式,如下图所示:

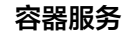

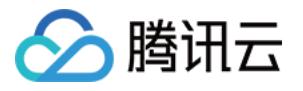

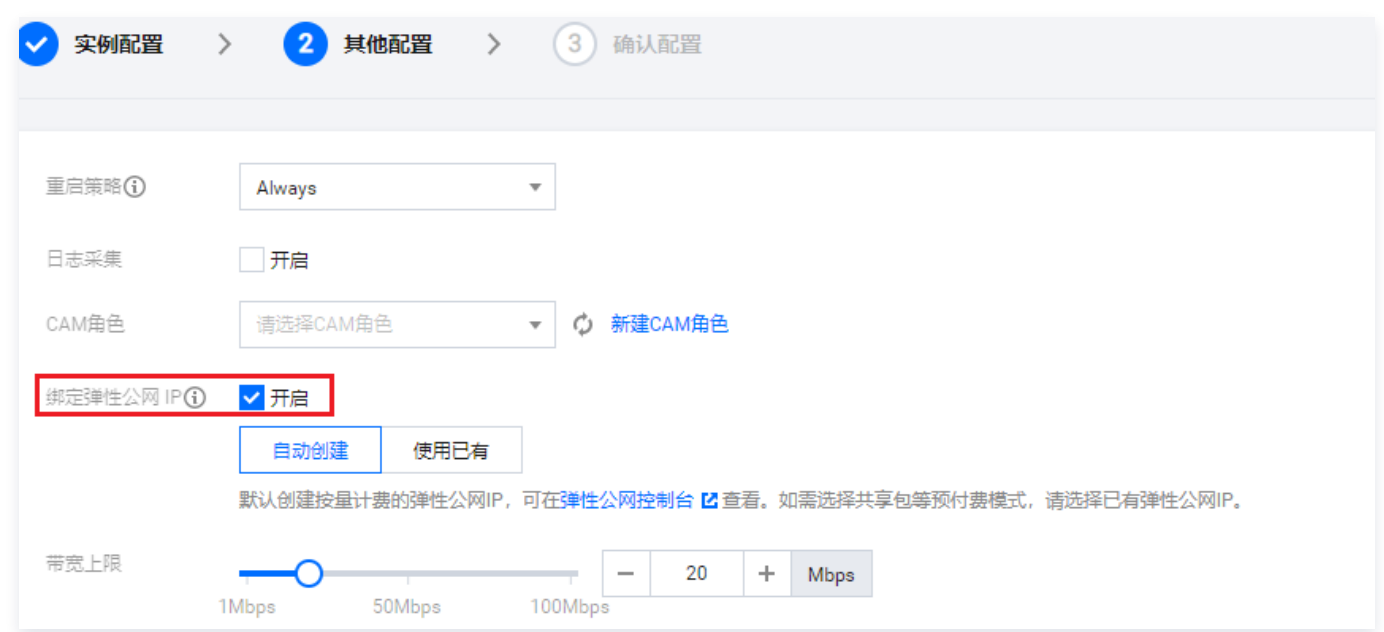

#### 自动创建弹性公网 IP

容器实例支持自动创建一个弹性公网 IP 并绑定,其属性如下:

- 按流量计费,如需要使用共享包等预付费模式,请选择下方绑定已有弹性公网 IP 的方式。
- 带宽峰值(需要您自定义),带宽峰值会影响计费,查看详情,请根据需求选择合适的带宽峰值。
- 生命周期与容器实例保持一致,删除容器实例时会同步删除。

#### 使用已有弹性公网 IP

[容器实例同步支持您选择已有的弹性公网 IP,该方式需要您提前创建好弹性公网 IP,若无合适选项,请单击 新建弹性](https://console.cloud.tencent.com/cvm/eip) 公网 IP。

5. 单击**配置确认**, 完成弹性公网 IP 绑定。

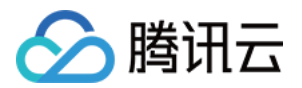

## <span id="page-12-1"></span><span id="page-12-0"></span>运维 查看日志及事件

最近更新时间:2023-05-17 15:40:52

### 操作场景

事件和日志可帮助您排查使用容器实例时的问题。本文主要介绍如何在控制台查看容器实例的日志及事件。

### 查看容器日志

支持查看初始化容器及业务容器日志。

方式1

- 1. 登录 [容器实例控制台。](https://console.cloud.tencent.com/tke2/eksci)
- 2. 在容器实例列表页中,单击需要查看事件的实例右侧的日志。如下图所示:

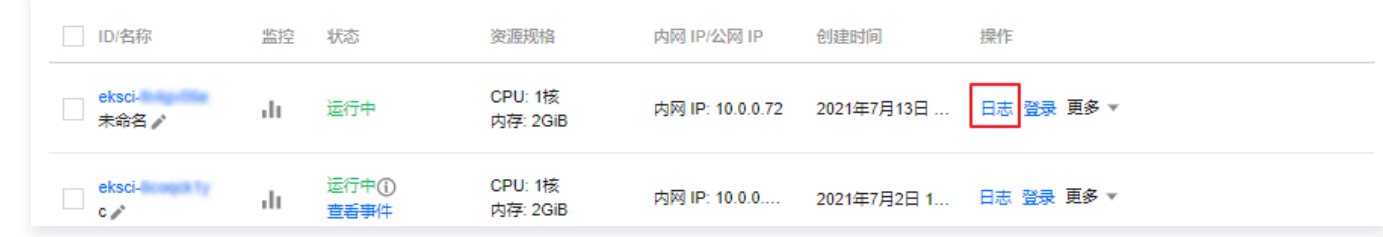

#### 方式2

- 1. 登录 [容器实例控制台。](https://console.cloud.tencent.com/tke2/eksci)
- 2. 在容器实例列表页中,单击需要查看事件的实例名称。
- 3. 在容器实例详情页中,单击"日志"进行查看。如下图所示:

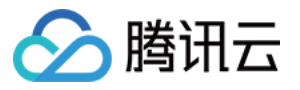

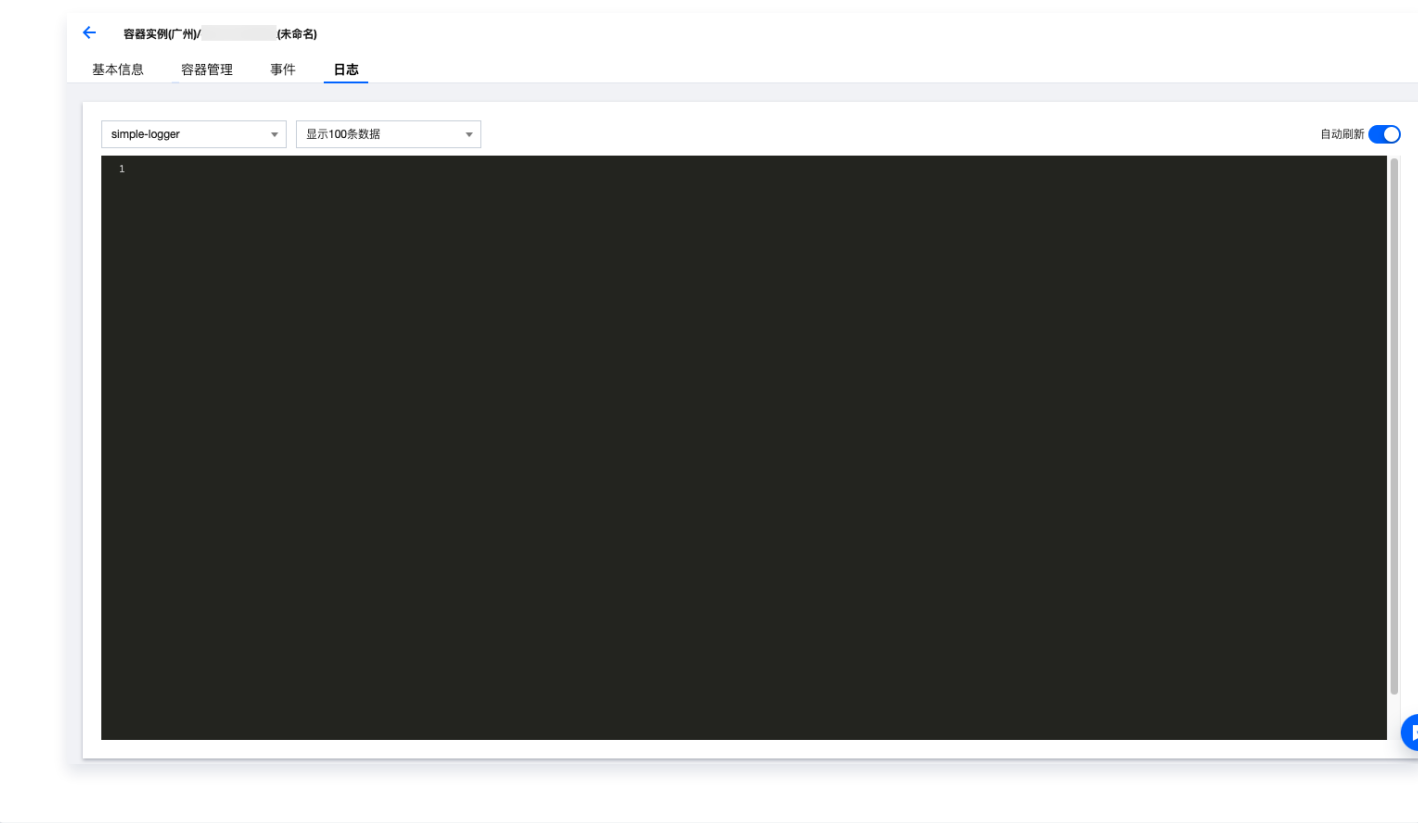

## 查看容器实例事件

支持查看当前实例对应的全部事件,常见的事件请参见 [事件列表。](#page-14-0)

#### 方式1

- 1. 登录 [容器实例控制台。](https://console.cloud.tencent.com/tke2/eksci)
- 2. 在容器实例列表页中,单击需要查看事件的实例右侧的**更多 > 查看事件**。如下图所示:

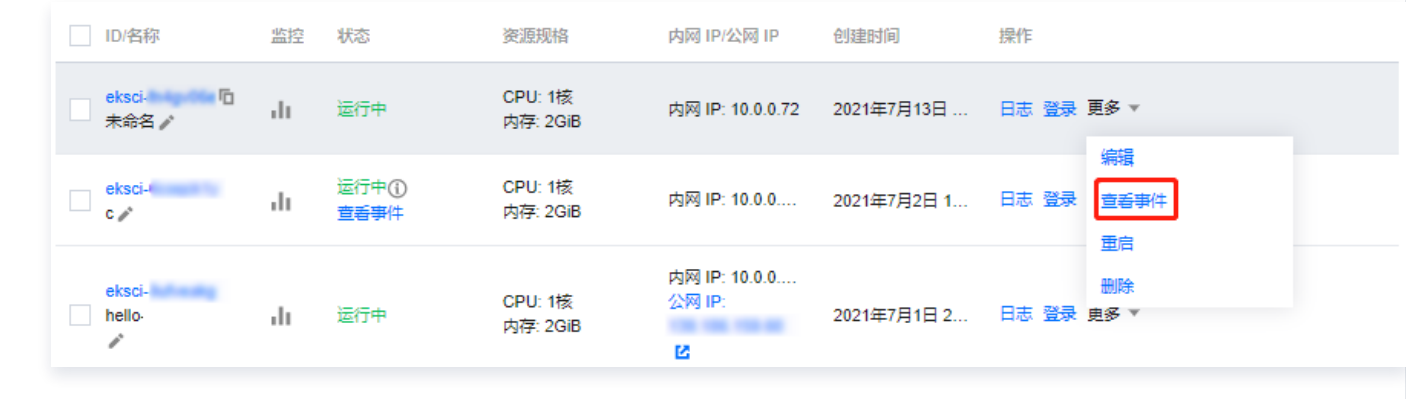

方式2

- 1. 登录 [容器实例控制台。](https://console.cloud.tencent.com/tke2/eksci)
- 2. 在容器实例列表页中,单击需要查看事件的实例名称。

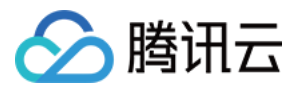

#### 3. 在容器实例详情页中,单击"事件"进行查看。如下图所示:

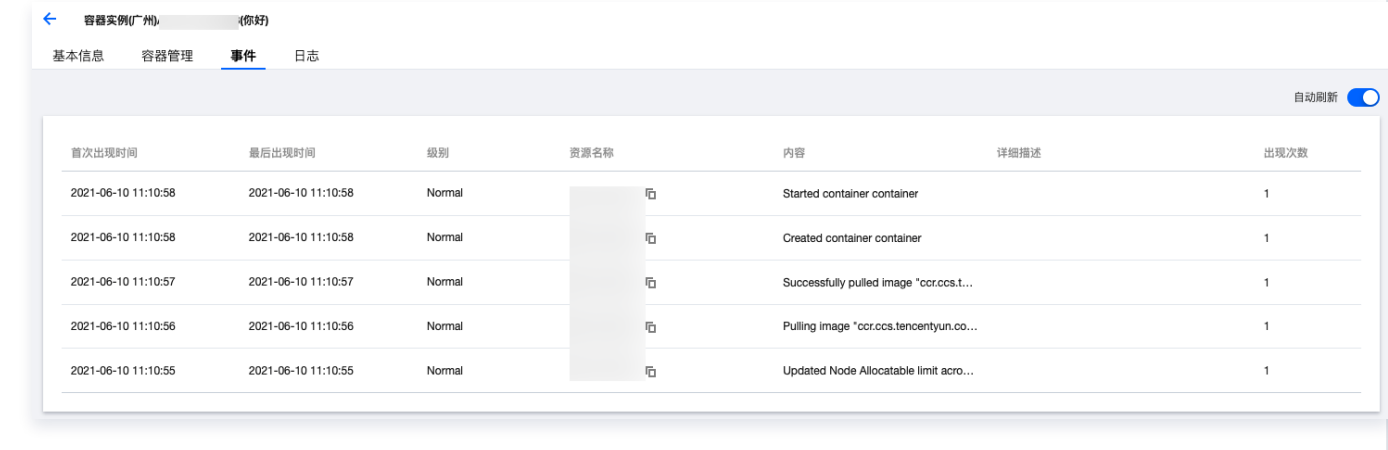

## 事件列表

#### <span id="page-14-0"></span>常见的事件及解决方案如下:

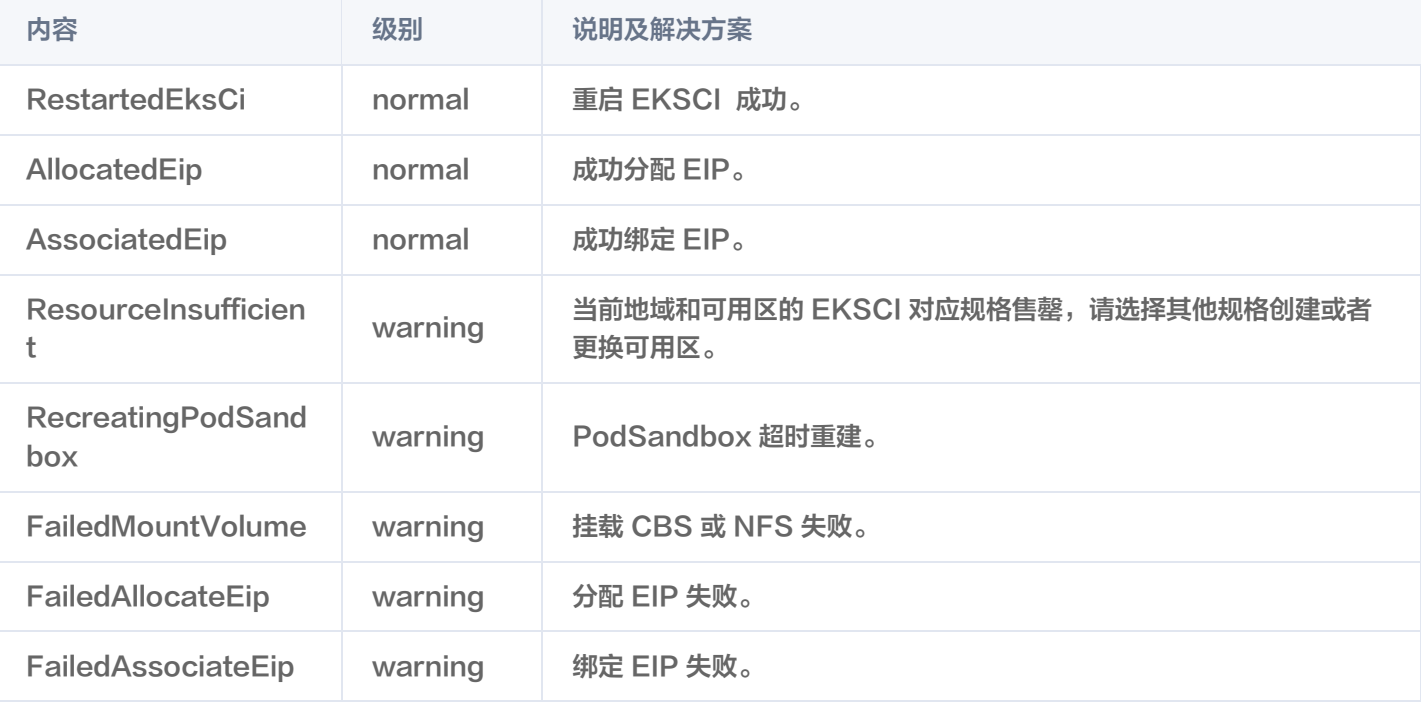

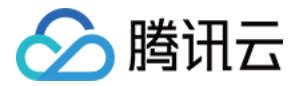

## <span id="page-15-0"></span>开启日志采集

最近更新时间:2023-05-17 15:40:53

### 操作场景

容器实例 EKSCI 提供日志采集能力,支持将集群内容器标准输出日志、容器日志文件日志发送至 [日志服务 CLS,](https://cloud.tencent.com/product/cls)适用于需 要对 EKSCI 内服务日志进行存储和分析的用户。

### 前提条件

 准备一个 CLS 的日志主题作为日志上报终端,日志上报后在该日志主题下查看并检索日志。若无合适的日志主题,请参见 [创建日志主题。](https://cloud.tencent.com/document/product/614/34340)

#### 操作步骤

#### 创建容器实例时开启日志采集

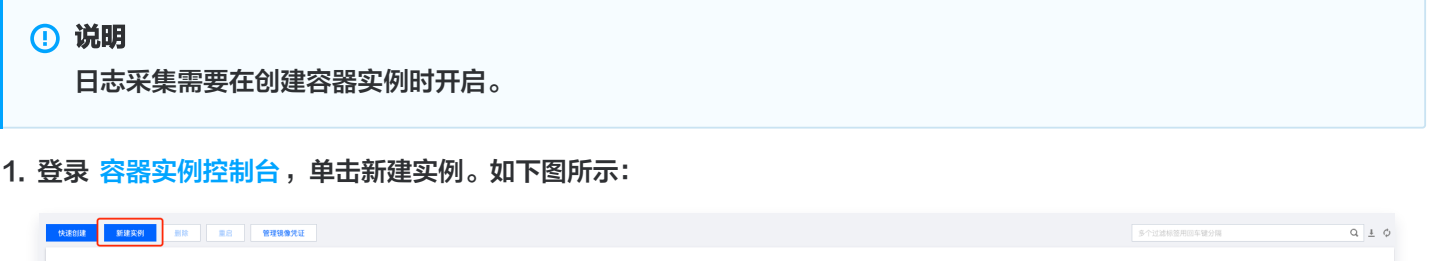

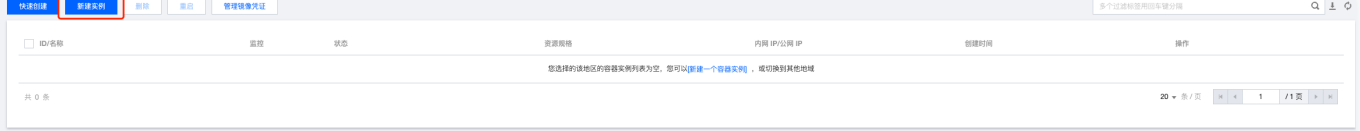

- 2. 根据实际需求, 设置容器实例的参数, 操作详情请参见 [创建容器实例。](https://cloud.tencent.com/document/product/457/57341#.E5.88.9B.E5.BB.BA.E5.AE.B9.E5.99.A8.E5.AE.9E.E4.BE.8B)完成后, 单击下一步。
- 3. 在"其他配置"页中开启日志采集。如下图所示:

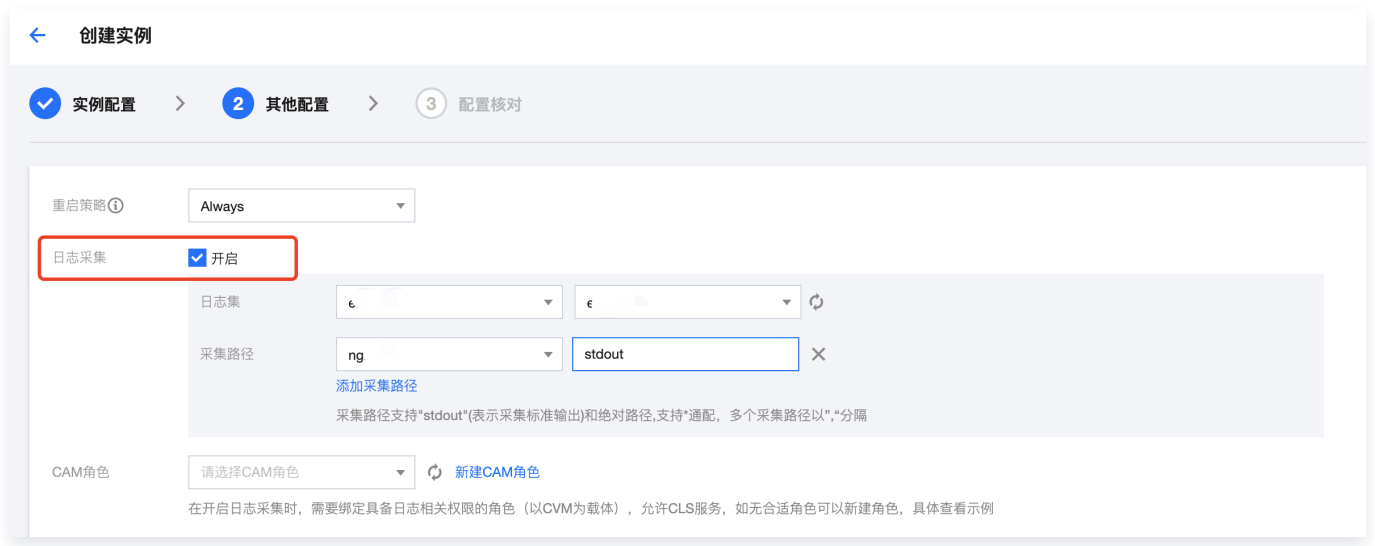

首次开启日志采集功能,需要进行授权,会默认为您的账号绑定角色 TKE\_QCSLinkedRoleInEKSLog,该角色配置 的预设策略为 QcloudAccessForTKELinkedRoleInEKSLog,该角色会具备日志上传等权限。开启后,选择以下参 数:

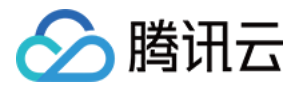

- 选择日志集及日志主题。
- $\circ$  选择容器,配置采集路径,支持"stdout"(表示标准输出)和绝对路径,支持 \* 通配,多个采集路径以 , 分 割。

#### 注意

如果开启日志采集的同时需要使用角色授权的能力,为实例绑定的角色必须具备 "cls:pushLog" 写权限,详细请 参考 [角色授权。](https://cloud.tencent.com/document/product/457/57341#CAM)容器实例只能绑定一个角色。

#### 查看采集的日志

- 1. 登录 [日志服务控制台,](https://console.cloud.tencent.com/cls) 选择左侧检索分析。
- 2. 进入"检索分析"页面,选择地域、需要查看日志的日志集和日志主题。
- 3. 单击索引配置, 在基础配置弹窗中为集群开启全文索引。
- 4. 输入检索分析语句,选择时间范围,单击检索分析可检索分析日志。如下图所示:

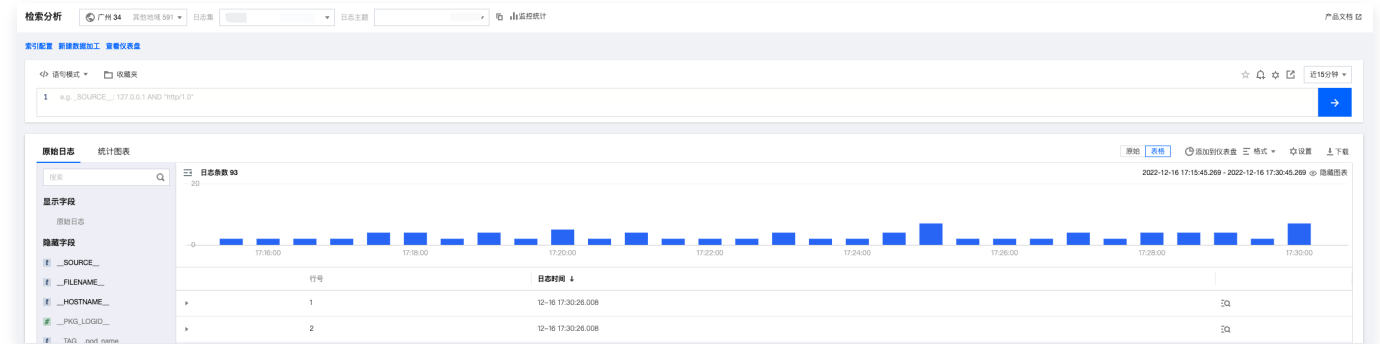

## 常见问题

#### 未查看到日志该如何处理?

若已确定有日志上报,但是未查看到日志,请检查以下问题:

- 1. 检查 [访问管理控制台](https://console.cloud.tencent.com/cam/role) 中是否有 TKE QCSLinkedRoleInEKSLog 角色。
- 2. 检查日志主题是否开启了全文索引。
- 3. 若已开启角色授权,检查绑定的角色是否有上报日志的权限,具体配置请看角色授权。
- 4. 检查绑定的角色所选的载体是否是 CVM。

如果您的问题仍未解决,请通过 [在线咨询](https://cloud.tencent.com/online-service?from=sales&source=PRESALE) 联系我们。

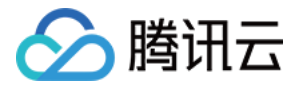

## <span id="page-17-1"></span><span id="page-17-0"></span>访问管理 为容器实例绑定角色

最近更新时间:2023-05-17 15:40:53

### 操作场景

容器实例 EKSCI 支持为实例绑定角色,赋予该实例与该角色相应的权限,适用于您需要通过容器实例访问其他腾讯云服务的 场景 (例如,上传日志到 CLS、修改 CLS topic 权限 ) ,本文主要介绍如何为容器实例绑定一个角色进行授权。 以下步骤以容器实例需要上传日志到日志服务 CLS 的场景为例。当具体操作如下:

### 操作步骤

绑定角色需要在创建容器实例时进行,步骤如下:

- 1. 登录 [容器实例控制台。](https://console.cloud.tencent.com/tke2/eksci)
- 2. 在容器实例列表页,选择实例所在地域。
- 3. 单击实例列表上方的新建实例, 如下图所示:

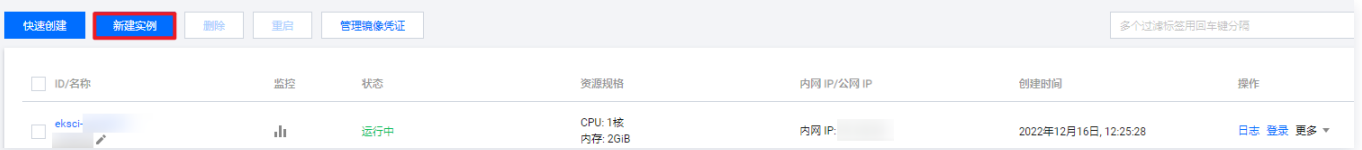

- 4. 根据实际需求,设置容器实例的参数,具体请参见 [创建容器实例](https://cloud.tencent.com/document/product/457/57341#.E5.88.9B.E5.BB.BA.E5.AE.B9.E5.99.A8.E5.AE.9E.E4.BE.8B) 。 完成后,单击下一步 。
- 5. 在绑定角色参数项中选择提前创建的角色,并完成绑定。

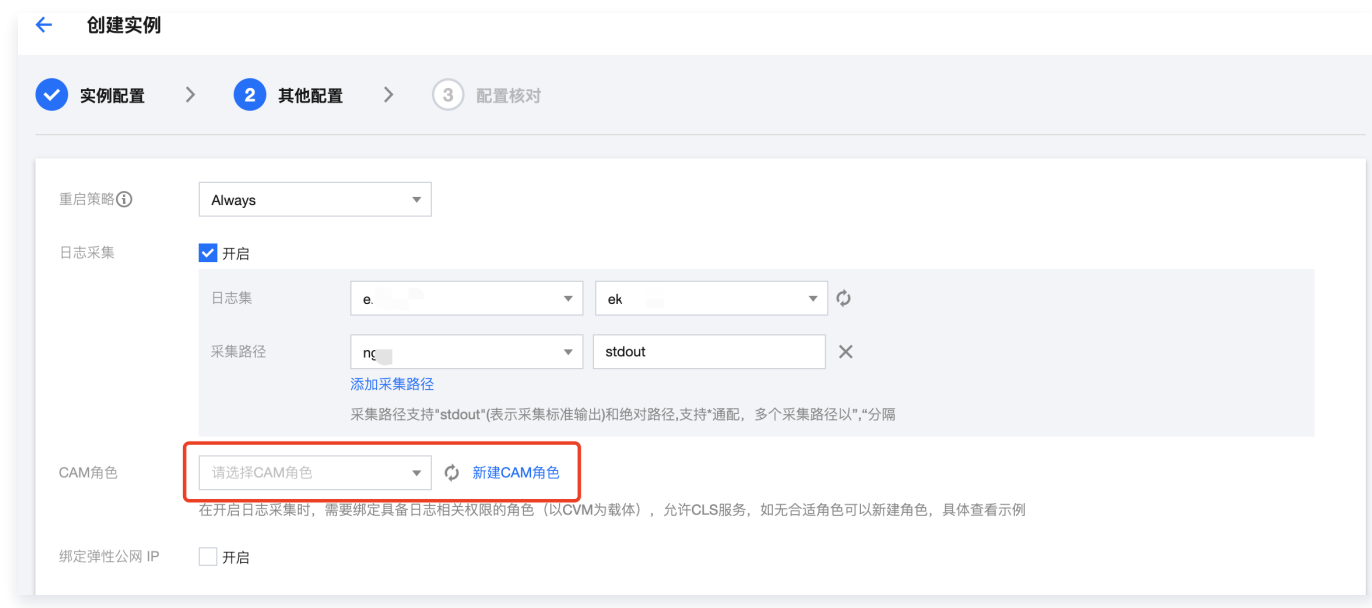

若无合适的角色,请单击新建CAM角色。具体操作步骤请参见下文:

#### 新建策略

在新建角色之前,您需要创建一个策略,该策略决定了您的角色具备哪些权限。

1. 登录访问管理控制台, 在左侧导航栏选择 [策略。](https://console.cloud.tencent.com/cam/policy)

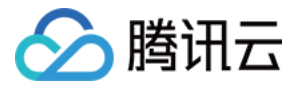

- 2. 在"策略"页面,单击新建自定义策略。
- 3. 在"选择创建策略方式"弹窗中, 选择按策略生成器创建。
- 4. 选择所需要授权给实例的权限,例如,选择 "cls:pushLog" 写操作,单击下一步。
- 5. 确认策略名称,单击完成。

#### 新建角色

创建策略完成后,需要将该策略绑定至一个角色,使得该角色具备策略相应的权限。一个角色可以绑定多个策略,您可根据需 求配置多个策略绑定到一个角色,并随时解绑。

- 1. 登录访问管理控制台, 在左侧导航栏选择 [角色。](https://console.cloud.tencent.com/cam/role)
- 2. 在"角色"页面,单击新建角色。
- 3. 在"选择角色载体" 弹窗中, 选择**腾讯云产品服务**, 进入新建自定义角色页面。
- 4. 在"输入角色载体信息"步骤中,选择**绑定**云服务器 ( cvm ) **载体**, 单击下一步。
- 5. 在"配置角色策略"步骤中,选择上一步中新建的策略名称,单击下一步。
- 6. 在"审阅"步骤中,输入您的角色名称,审阅您即将创建角色的相关信息,单击**完成**后即完成自定义角色创建。详情请参 见 [创建角色](https://cloud.tencent.com/document/product/598/19381)。

#### 注意

必须选择云服务器(cvm)作为角色载体,选择其他载体则无法完成授权。

- 7. 创建合适的角色之后,在第4步中选择该角色。
- 8. 单击下一步进行配置确认,完成实例创建。通过操作权限对应的动作,即可验证该角色是否正常绑定。

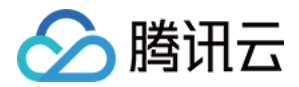

## <span id="page-19-0"></span>联系我们

最近更新时间:2023-05-17 15:40:53

## 售前咨询

当您需要购买咨询时,您可以直接通过 [售前咨询](https://cloud.tencent.com/online-service?from=sales&source=PRESALE) 进行提问,会有专属客户经理在线为您解答,为您提供专业的上云方案。 同时,您也可以直接致电销售人员,咨询热线:4009100100转1(工作日9:00 - 18:00)。

## 售后支持

当您遇到问题需要处理时,您可以直接通过 [售后支持](https://cloud.tencent.com/act/event/Online_service) 进行提问,腾讯云工程师7 × 24小时在线为您提供服务。 同时,您也可以直接致电客服人员,寻求相应的帮助。

- 客服咨询: 4009100100 (7 × 24小时)
- 备案帮助:4009100100转3(7 × 24小时)

## 技术支持

如果您在使用 TKE Serverless 集群时有任何需求或疑问,请扫描以下二维码添加小助手(微信号: EKSplatform ),加 入用户交流群与我们的工程师即时沟通。

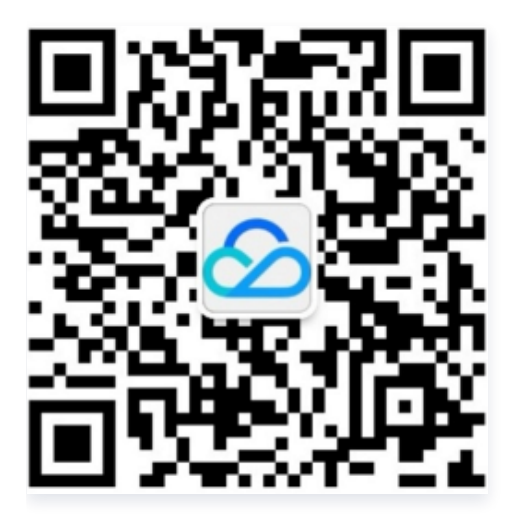

## 腾讯云助手

腾讯云助手是腾讯云为开发者提供的移动管理工具,可以帮助开发者在手机上快捷管理云资源和云账户,进行充值续费、管理 工单备案等,同时联系客服快速获取帮助。

通过腾讯云助手,开发者不论在何时何地,都可快速进行管理操作,提高管理效率。微信扫一扫下方二维码,立即体验腾讯云 助手。

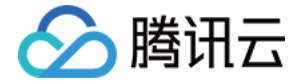

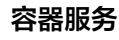

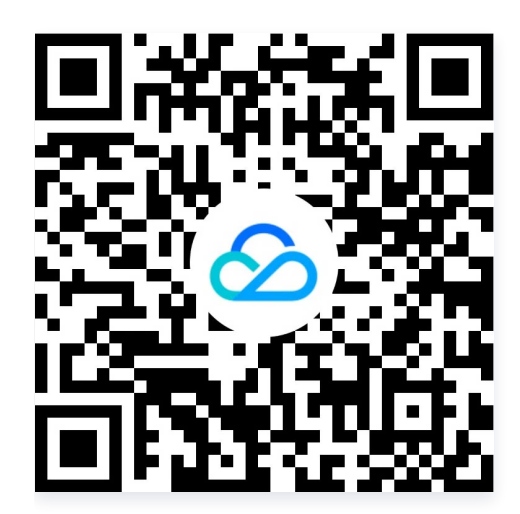

## 问答社区

问答社区是腾讯云为开发者提供的交流平台。该平台汇聚了云计算、人工智能、小程序、产品文档等热门标签版块。 您可以登录问答社区进行提问,会有产品专家或热心用户对您提出的问题,进行相应解答、探讨和指导。 平台入口: 问答